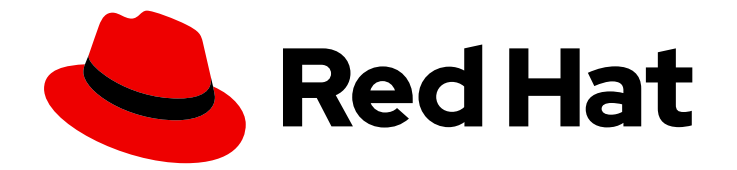

# Red Hat Satellite 6.14

# Satellite Conversions Toolkit を使用したホスト の RHEL への変換

Satellite Conversions Toolkit をデプロイし、CentOS Linux 7 システムをサポート可 能な RHEL システムに変換します。

# Red Hat Satellite 6.14 Satellite Conversions Toolkit を使用したホストの RHEL への変換

Satellite Conversions Toolkit をデプロイし、CentOS Linux 7 システムをサポート可能な RHEL シ ステムに変換します。

Red Hat Satellite Documentation Team satellite-doc-list@redhat.com

# 法律上の通知

Copyright © 2024 Red Hat, Inc.

The text of and illustrations in this document are licensed by Red Hat under a Creative Commons Attribution–Share Alike 3.0 Unported license ("CC-BY-SA"). An explanation of CC-BY-SA is available at

http://creativecommons.org/licenses/by-sa/3.0/

. In accordance with CC-BY-SA, if you distribute this document or an adaptation of it, you must provide the URL for the original version.

Red Hat, as the licensor of this document, waives the right to enforce, and agrees not to assert, Section 4d of CC-BY-SA to the fullest extent permitted by applicable law.

Red Hat, Red Hat Enterprise Linux, the Shadowman logo, the Red Hat logo, JBoss, OpenShift, Fedora, the Infinity logo, and RHCE are trademarks of Red Hat, Inc., registered in the United States and other countries.

Linux ® is the registered trademark of Linus Torvalds in the United States and other countries.

Java ® is a registered trademark of Oracle and/or its affiliates.

XFS ® is a trademark of Silicon Graphics International Corp. or its subsidiaries in the United States and/or other countries.

MySQL<sup>®</sup> is a registered trademark of MySQL AB in the United States, the European Union and other countries.

Node.js ® is an official trademark of Joyent. Red Hat is not formally related to or endorsed by the official Joyent Node.js open source or commercial project.

The OpenStack ® Word Mark and OpenStack logo are either registered trademarks/service marks or trademarks/service marks of the OpenStack Foundation, in the United States and other countries and are used with the OpenStack Foundation's permission. We are not affiliated with, endorsed or sponsored by the OpenStack Foundation, or the OpenStack community.

All other trademarks are the property of their respective owners.

### 概要

このガイドでは、パブリッククラウド、プライベートクラウド、またはベアメタルの仮想マシンで Satellite conversions toolkit を準備する方法と、変換ツールキットを使用してシステム上で CentOS Linux 7 を Red Hat Enterprise Linux に変換する方法について説明します。

# 目次

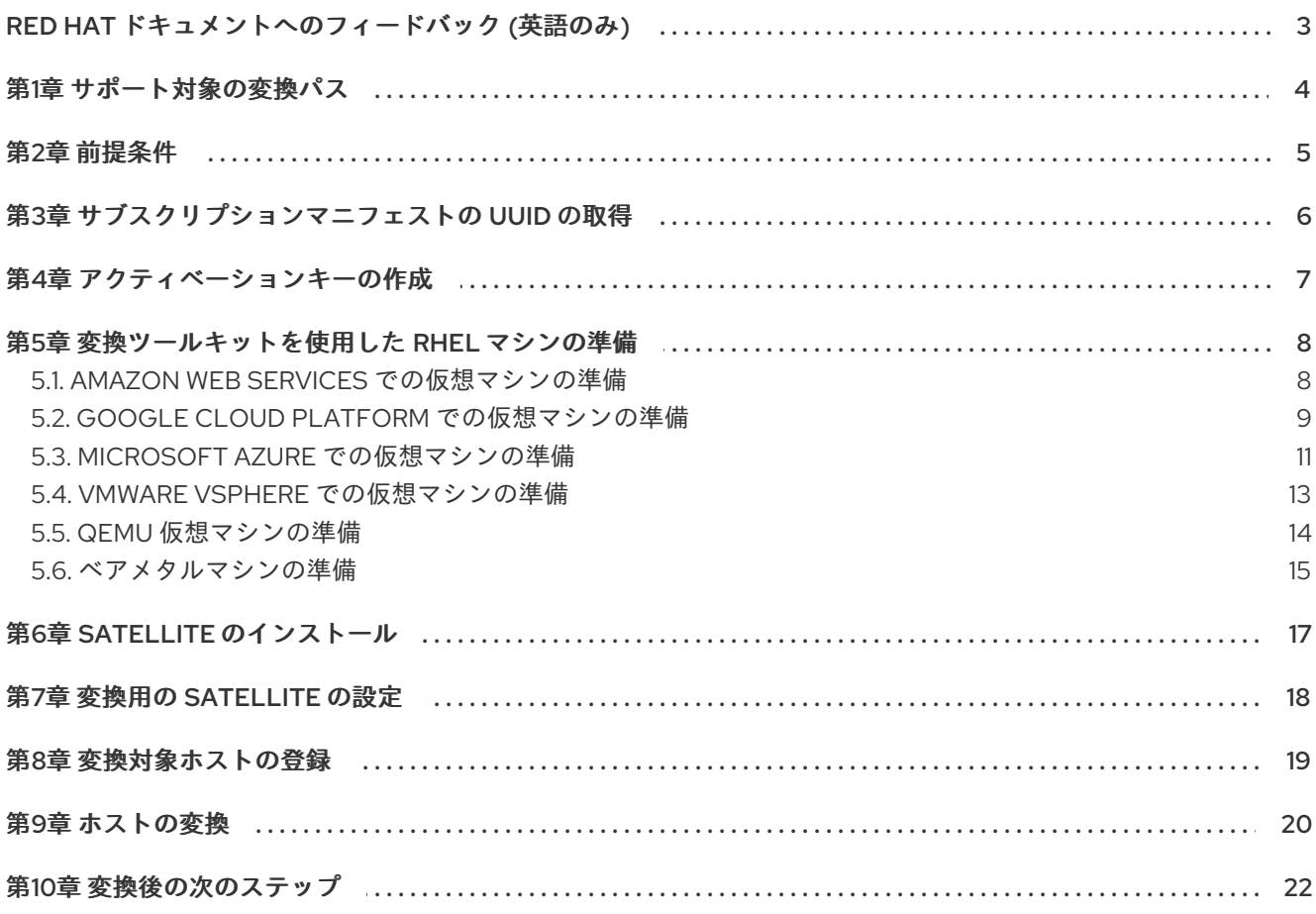

# RED HAT ドキュメントへのフィードバック (英語のみ)

<span id="page-6-0"></span>Red Hat ドキュメントに対するご意見をお聞かせください。ドキュメントの改善点があればお知らせく ださい。

Bugzilla でチケットを作成することでフィードバックを送信できます。

- 1. [Bugzilla](https://bugzilla.redhat.com/enter_bug.cgi?product=Red Hat Satellite) のWeb サイトに移動します。
- 2. Component フィールドで、**Documentation** を使用します。
- 3. Description フィールドに、ドキュメントの改善に関するご意見を記入してください。ドキュ メントの該当部分へのリンクも追加してください。
- 4. Submit Bug をクリックします。

# 第1章 サポート対象の変換パス

<span id="page-7-0"></span>Satellite conversions toolkit は、以下の変換パスをサポートします。

● x86\_64 CPU アーキテクチャー上の CentOS Linux 7 から Red Hat Enterprise Linux 7 へ

# 第2章 前提条件

<span id="page-8-0"></span>変換プロセスを開始する前に、以下の前提条件を満たしていることを確認してください。

- Red Hat [アカウント](https://access.redhat.com/) が作成されている。
- Satellite conversions toolkit 向けの Red Hat クラウドサブスクリプションを購入している。

# 第3章 サブスクリプションマニフェストの UUID の取得

<span id="page-9-1"></span><span id="page-9-0"></span>Satellite を設定するためにサブスクリプションマニフェストの UUID が必要になるため、その UUID を 知っておく必要があります。営業担当者から UUID を受け取った場合は、この手順をスキップできま す。

#### 前提条件

- マニフェストに割り当てられたサブスクリプションを使用してマニフェストが作成されている ことを確認してください。マニフェストがすでに存在する場合は、マニフェストの名前がわ かっているので、以下の手順に進むことができます。それ以外の場合は、次の手順に従ってマ ニフェストを作成し、サブスクリプションを割り当てます。
	- 1. サブスクリプション管理アプリケーションのタイプとして **Satellite 6.14** を使用してサブス [クリプション割り当てを作成します。詳細は、接続されていない](https://access.redhat.com/documentation/ja-jp/subscription_central/2023/html/getting_started_with_rhel_system_registration/adv-reg-rhel-using-rhsm_#sub_allocation_new_proc) Satellite Server のサブス クリプション割り当ての作成 を参照してください。
	- 2. [サブスクリプション割り当てにサブスクリプションを追加します。詳細は、接続されてい](https://access.redhat.com/documentation/ja-jp/subscription_central/2023/html/getting_started_with_rhel_system_registration/adv-reg-rhel-using-rhsm_#subs_allocation_proc) ない Satellite Server のサブスクリプション割り当てへのサブスクリプションの追加 を参照 してください。

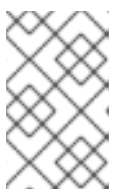

#### 注記

Satellite が実際には Satellite Server に接続されている場合でも、非接続の Satellite Server 用に指定された手順に従う必要があります。このシナリオで は、これが必要なアプローチです。

#### 手順

- 1. Red Hat Hybrid Cloud Console で、Services > [Subscriptions](https://console.redhat.com/subscriptions/manifests) and Spend> Manifests に移動し ます。
- 2. 名前でマニフェストを特定し、マニフェストの UUID をメモします。

#### 次のステップ

● [アクティベーションキーを作成します。](#page-10-1)

# 第4章 アクティベーションキーの作成

<span id="page-10-1"></span><span id="page-10-0"></span>アクティベーションキーを作成し、Satellite conversions toolkit に必要なリポジトリーを有効にする必 要があります。

#### 手順

- 1. Red Hat Hybrid Cloud Console で Services > System [Configuration](https://console.redhat.com/insights/connector/activation-keys) > Activation Keys に移動 します。
- 2. Create activation keyをクリックします。
- 3. アクティベーションキーの名前を入力します。
- 4. Next をクリックします。
- 5. Select Workload 画面で、Latest release を選択します。
- 6. Next をクリックします。
- 7. オプション: Select system purpose 画面で、ロール、SLA、および使用法を選択します。
- 8. Next をクリックします。
- 9. 新しいアクティベーションキーの情報を確認し、Create をクリックします。
- 10. View activation keyをクリックします。
- 11. Add repositories をクリックします。
- 12. 以下のリポジトリーを選択します。
	- Red Hat Satellite 6.14 for RHEL 8 x86\_64 (RPM)
	- Red Hat Satellite Maintenance 6.14 for RHEL 8 x86\_64 (RPM)
	- Red Hat Satellite Utils 6.14 for RHEL 8 x86\_64 (RPM)
- 13. Save Changes をクリックします。

#### 次のステップ

変換ツールキットで RHEL [マシンの準備を行います](#page-15-0)。

#### 関連情報

● Hybrid Cloud Console [のアクティベーションキーのスタートガイド](https://access.redhat.com/documentation/ja-jp/subscription_central/2023/html/getting_started_with_activation_keys_on_the_hybrid_cloud_console/index)

# 第5章 変換ツールキットを使用した RHEL マシンの準備

<span id="page-11-0"></span>以下のいずれかのオプションを使用して、Satellite conversions toolkit をデプロイできます。

- 「Amazon Web Services [での仮想マシンの準備」](#page-12-1)  $\bullet$
- 「Google Cloud Platform [での仮想マシンの準備」](#page-13-0)  $\bullet$
- 「Microsoft Azure [での仮想マシンの準備」](#page-15-1)  $\bullet$
- 「VMware vSphere [での仮想マシンの準備」](#page-16-1)
- 「QEMU [仮想マシンの準備」](#page-17-0)  $\bullet$
- [「ベアメタルマシンの準備」](#page-18-0)

Red Hat Satellite のハードウェア要件を確認します。詳細は、オンラインネットワーク環境への Satellite Server のインストール の [システム要件](https://access.redhat.com/documentation/ja-jp/red_hat_satellite/6.14/html-single/installing_satellite_server_in_a_connected_network_environment/index#system-requirements_satellite) を参照してください。

### <span id="page-11-1"></span>5.1. AMAZON WEB SERVICES での仮想マシンの準備

変換ツールキットを Amazon Web Services (AWS) 上の仮想マシンにデプロイする場合は、Red Hat Enterprise Linux 8 とツールキットのリポジトリーを含むイメージを構築し、そのイメージを Red Hat Hybrid Cloud Console から起動してください。

#### 前提条件

- アクティベーションキーを作成している。詳細は、4章[アクティベーションキーの作成](#page-10-1)を参照 してください。
- クラウド環境のファイアウォール設定で、次のポートの受信トラフィックと送信トラフィック が許可されている。
	- 67/udp
	- 68/udp
	- 80/tcp
	- 443/tcp
	- 8000/tcp
	- 8140/tcp
	- 8443/tcp
	- 9090/tcp

- 1. AWS アカウントを Red Hat Hybrid Cloud Console [に接続します。詳細は、](https://access.redhat.com/documentation/ja-jp/red_hat_insights/2023/html/deploying_and_managing_rhel_systems_in_hybrid_clouds/assembly_configuring-sources-for-launching-rhel-images_host-management-services#proc_connecting-aws-account-with-red-hat-hybrid-cloud-console_assembly_configuring-sources-for-launching-rhel-images)AWS アカウントの Red Hat Hybrid Cloud Console への接続 を参照してください。
- 2. 変換ツールキットを使用して RHEL イメージをビルドします。
- <span id="page-12-1"></span>a. Red Hat Hybrid Cloud Console で Services > [Inventories](https://console.redhat.com/insights/image-builder) > Images に移動します。
- b. Create imageをクリックします。
- c. Image output 画面で、Release メニューから **Red Hat Enterprise Linux (RHEL) 8** を選択 します。
- d. **x86\_64** アーキテクチャーが選択されていることを確認します。
- e. Select target environmentsの下で Amazon Web Services を選択します。
- f. Next をクリックします。
- g. Share method で、Use an account configured from Sourcesが選択されていることを確 認します。
- h. AWS ソースの名前を選択します。
- i. Next をクリックします。
- j. Register 画面の Registration method で、Automatically register… が選択されているこ とを確認します。
- k. アクティベーションキーを選択します。
- l. Next をクリックします。
- m. File system configuration 画面で、Use automatic partitioning が選択されていることを 確認します。
- n. Next をクリックします。
- o. Additional Red Hat packages画面で、Next をクリックします。
- p. Custom repositories 画面で、Next をクリックします。
- q. Details 画面で、イメージの名前を入力し、必要に応じて説明を入力します。
- r. Next をクリックします。
- s. イメージの詳細を確認します。
- t. Create imageをクリックします。
- 3. AWS でイメージを起動します。Red Hat は、インスタンスタイプとして **c3.4xlarge** を選択す ることを推奨します。詳細は、AWS [でのカスタマイズされた](https://access.redhat.com/documentation/ja-jp/red_hat_insights/2023/html/deploying_and_managing_rhel_systems_in_hybrid_clouds/assembly_launching-customized-rhel-images-to-the-cloud-platforms-with-image-builder_host-management-services#proc_launching-customized-rhel-image-to-aws.adoc_host-management-services) RHEL イメージの起動 を参照し てください。

● Satellite [をインストールします](#page-20-1)。

### <span id="page-12-0"></span>5.2. GOOGLE CLOUD PLATFORM での仮想マシンの準備

変換ツールキットを Google Cloud Platform (GCP) 上の仮想マシンにデプロイする場合は、Red Hat Enterprise Linux 8 とツールキットのリポジトリーを含むイメージを構築し、そのイメージを Red Hat Hybrid Cloud Console から起動してください。

#### <span id="page-13-0"></span>前提条件

- アクティベーションキーを作成している。詳細は、4章[アクティベーションキーの作成](#page-10-1)を参照 してください。
- クラウド環境のファイアウォール設定で、次のポートの受信トラフィックと送信トラフィック が許可されている。
	- 67/udp
	- 68/udp
	- 80/tcp
	- 443/tcp
	- 8000/tcp
	- 8140/tcp
	- 8443/tcp
	- 9090/tcp

- 1. GCP プロジェクトを Red Hat Hybrid Cloud Console [に接続します。詳細は、](https://access.redhat.com/documentation/ja-jp/red_hat_insights/2023/html/deploying_and_managing_rhel_systems_in_hybrid_clouds/assembly_configuring-sources-for-launching-rhel-images_host-management-services#proc_connecting-gcp-project-to-the-red-hat-hybrid-cloud-console_assembly_configuring-sources-for-launching-rhel-images)GCP プロジェク トの Red Hat Hybrid Cloud Console への接続 を参照してください。
- 2. 変換ツールキットを使用して RHEL イメージをビルドします。
	- a. Red Hat Hybrid Cloud Console で Services > [Inventories](https://console.redhat.com/insights/image-builder) > Images に移動します。
	- b. Create imageをクリックします。
	- c. Image output 画面で、Release メニューから **Red Hat Enterprise Linux (RHEL) 8** を選択 します。
	- d. **x86\_64** アーキテクチャーが選択されていることを確認します。
	- e. Select target environmentsセクションで、Google Cloud Platformを選択します。
	- f. Next をクリックします。
	- g. Select image sharingで、Share image with Google accountが選択されていることを確 認します。
	- h. アカウントの種類を選択し、GCP 認証情報を入力します。
	- i. Next をクリックします。
	- j. Register 画面の Registration method で、Automatically register… が選択されているこ とを確認します。
	- k. アクティベーションキーを選択します。
	- l. Next をクリックします。
- m. File system configuration 画面で、Use automatic partitioning が選択されていることを 確認します。
- n. Next をクリックします。
- o. Additional Red Hat packages画面で、Next をクリックします。
- p. Custom repositories 画面で、Next をクリックします。
- q. Details 画面で、イメージの名前を入力し、必要に応じて説明を入力します。
- r. Next をクリックします。
- s. イメージの詳細を確認します。
- t. Create imageをクリックします。
- 3. GCP でイメージを起動します。Red Hat では、マシンタイプとして **e2-standard-8** を選択する [ことを推奨します。詳細は、](https://access.redhat.com/documentation/ja-jp/red_hat_insights/2023/html/deploying_and_managing_rhel_systems_in_hybrid_clouds/assembly_launching-customized-rhel-images-to-the-cloud-platforms-with-image-builder_host-management-services#proc_launching-a-customized-rhel-image-to-google-cloud-platform_host-management-services)Google Cloud Platform でのカスタマイズされた RHEL イメージ の起動 を参照してください。

● Satellite [をインストールします](#page-20-1)。

### <span id="page-14-0"></span>5.3. MICROSOFT AZURE での仮想マシンの準備

変換ツールキットを Microsoft Azure 上の仮想マシンにデプロイする場合は、Red Hat Enterprise Linux 8 とツールキットのリポジトリーを含むイメージを構築し、そのイメージを Red Hat Hybrid Cloud Console から起動してください。

#### 前提条件

- アクティベーションキーを作成している。詳細は、4章[アクティベーションキーの作成](#page-10-1)を参照 してください。
- クラウド環境のファイアウォール設定で、次のポートの受信トラフィックと送信トラフィック が許可されている。
	- 67/udp
	- 68/udp
	- 80/tcp
	- 443/tcp
	- 8000/tcp
	- 8140/tcp
	- 8443/tcp
	- 9090/tcp
- <span id="page-15-1"></span><span id="page-15-0"></span>1. Microsoft Azure アカウントを Red Hat Hybrid Cloud Console に接続します。詳細 は、Microsoft Azure [アカウントの](https://access.redhat.com/documentation/ja-jp/red_hat_insights/2023/html/deploying_and_managing_rhel_systems_in_hybrid_clouds/assembly_configuring-sources-for-launching-rhel-images_host-management-services#proc_connecting-microsoft-azure-account-to-the-red-hat-hybrid-cloud-console_assembly_configuring-sources-for-launching-rhel-images) Red Hat Hybrid Cloud Console への接続 を参照してくださ い。
- 2. 変換ツールキットを使用して RHEL イメージをビルドします。
	- a. Red Hat Hybrid Cloud Console で Services > [Inventories](https://console.redhat.com/insights/image-builder) > Images に移動します。
	- b. Create imageをクリックします。
	- c. Image output 画面で、Release メニューから **Red Hat Enterprise Linux (RHEL) 8** を選択 します。
	- d. **x86\_64** アーキテクチャーが選択されていることを確認します。
	- e. Select target environmentsの下で、Microsoft Azure を選択します。
	- f. Next をクリックします。
	- g. Share method で、Use an account configured from Sourcesが選択されていることを確 認します。
	- h. 名前で Microsoft Azure ソースとリソースグループを選択します。
	- i. Next をクリックします。
	- j. Register 画面の Registration method で、Automatically register… が選択されているこ とを確認します。
	- k. アクティベーションキーを選択します。
	- l. Next をクリックします。
	- m. File system configuration 画面で、Manually configure partitions を選択します。**/** パー ティションに少なくとも 20 GB の領域を割り当てます。
	- n. Next をクリックします。
	- o. Additional Red Hat packages画面で、Next をクリックします。
	- p. Custom repositories 画面で、Next をクリックします。
	- q. Details 画面で、イメージの名前を入力し、必要に応じて説明を入力します。
	- r. Next をクリックします。
	- s. イメージの詳細を確認します。
	- t. Create imageをクリックします。
- 3. Microsoft Azure でイメージを起動します。Red Hat は、インスタンスサイズとして **Standard\_D12\_v2** [を選択することを推奨します。詳細については、](https://access.redhat.com/documentation/ja-jp/red_hat_insights/2023/html/deploying_and_managing_rhel_systems_in_hybrid_clouds/assembly_launching-customized-rhel-images-to-the-cloud-platforms-with-image-builder_host-management-services#proc_launching-customized-rhel-image-to-microsoft-azure_host-management-services)Microsoft Azure でのカス タマイズされた RHEL イメージの起動 を参照してください。

● Satellite [をインストールします](#page-20-1)。

### <span id="page-16-1"></span><span id="page-16-0"></span>5.4. VMWARE VSPHERE での仮想マシンの準備

変換ツールキットを VMware vSphere 上の仮想マシンにデプロイする場合は、Red Hat Enterprise Linux 8 とツールキットのリポジトリーを含むイメージを構築し、そのイメージを起動します。

#### 前提条件

● アクティベーションキーを作成している。詳細は、4章[アクティベーションキーの作成](#page-10-1)を参照 してください。

- 1. 変換ツールキットを使用して RHEL イメージをビルドします。
	- a. Red Hat Hybrid Cloud Console で Services > [Inventories](https://console.redhat.com/insights/image-builder) > Images に移動します。
	- b. Create imageをクリックします。
	- c. Image output 画面で、Release メニューから **Red Hat Enterprise Linux (RHEL) 8** を選択 します。
	- d. **x86\_64** アーキテクチャーが選択されていることを確認します。
	- e. Select target environmentsの下で、VMware vSphere を選択します。
	- f. イメージに必要な形式を選択します。
	- g. Next をクリックします。
	- h. Register 画面の Registration method で、Automatically register… が選択されているこ とを確認します。
	- i. アクティベーションキーを選択します。
	- j. Next をクリックします。
	- k. File system configuration 画面で、Manually configure partitions を選択します。**/** パー ティションに少なくとも 20 GB の領域を割り当てます。
	- l. Next をクリックします。
	- m. Additional Red Hat packages画面で、Next をクリックします。
	- n. Custom repositories 画面で、Next をクリックします。
	- o. Details 画面で、イメージの名前を入力し、必要に応じて説明を入力します。
	- p. Next をクリックします。
	- q. イメージの詳細を確認します。
	- r. Create imageをクリックします。
- 2. Red Hat Hybrid Cloud Console からビルドされたイメージをダウンロードします。
- 3. VMware の仮想マシンでイメージを起動します。

● Satellite [をインストールします](#page-20-1)。

### <span id="page-17-0"></span>5.5. QEMU 仮想マシンの準備

変換ツールキットを QEMU 仮想マシンにデプロイする場合は、Red Hat Enterprise Linux 8 とツール キットのリポジトリーを含むイメージを構築し、そのイメージを起動できます。

#### 前提条件

● アクティベーションキーを作成している。詳細は、4章*[アクティベーションキーの作成](#page-10-1)* を参照 してください。

- 1. 変換ツールキットを使用して RHEL イメージをビルドします。
	- a. Red Hat Hybrid Cloud Console で Services > [Inventories](https://console.redhat.com/insights/image-builder) > Images に移動します。
	- b. Create imageをクリックします。
	- c. Image output 画面で、Release メニューから **Red Hat Enterprise Linux (RHEL) 8** を選択 します。
	- d. **x86\_64** アーキテクチャーが選択されていることを確認します。
	- e. Select target environmentsの下で、Virtualization Guest imageを選択します。
	- f. Next をクリックします。
	- g. Register 画面の Registration method で、Automatically register… が選択されているこ とを確認します。
	- h. アクティベーションキーを選択します。
	- i. Next をクリックします。
	- j. File system configuration 画面で、Use automatic partitioning が選択されていることを 確認します。
	- k. Next をクリックします。
	- l. Additional Red Hat packages画面で、**firewalld** パッケージを検索し、選択したパッケー ジに追加します。
	- m. Next をクリックします。
	- n. Custom repositories 画面で、Next をクリックします。
	- o. Details 画面で、イメージの名前を入力し、必要に応じて説明を入力します。
	- p. Next をクリックします。
	- q. イメージの詳細を確認します。
	- r. Create imageをクリックします。
- 2. Red Hat Hybrid Cloud Console からビルドされたイメージをダウンロードします。
- 3. 仮想マシンでイメージを起動します。

● Satellite [をインストールします](#page-20-1)。

#### <span id="page-18-0"></span>5.6. ベアメタルマシンの準備

ベアメタルマシンに変換ツールキットをデプロイする場合は、Red Hat Enterprise Linux 8 とツールキッ トのリポジトリーを含むイメージをビルドし、イメージを起動できます。

#### 前提条件

アクティベーションキーを作成している。詳細は、4章[アクティベーションキーの作成](#page-10-1) を参照 してください。

- 1. 変換ツールキットを使用して RHEL イメージをビルドします。
	- a. Red Hat Hybrid Cloud Console で Services > [Inventories](https://console.redhat.com/insights/image-builder) > Images に移動します。
	- b. Create imageをクリックします。
	- c. Image output 画面で、Release メニューから **Red Hat Enterprise Linux (RHEL) 8** を選択 します。
	- d. **x86\_64** アーキテクチャーが選択されていることを確認します。
	- e. Select target environmentsの下で Bare metal Installerを選択します。
	- f. Next をクリックします。
	- g. Register 画面の Registration method で、Automatically register… が選択されているこ とを確認します。
	- h. アクティベーションキーを選択します。
	- i. Next をクリックします。
	- j. File system configuration 画面で、Use automatic partitioning が選択されていることを 確認します。
	- k. Next をクリックします。
	- l. Additional Red Hat packages画面で、Next をクリックします。
	- m. Custom repositories 画面で、Next をクリックします。
	- n. Details 画面で、イメージの名前を入力し、必要に応じて説明を入力します。
	- o. Next をクリックします。
	- p. イメージの詳細を確認します。
- q. Create imageをクリックします。
- 2. Red Hat Hybrid Cloud Console からビルドされたイメージをダウンロードします。
- 3. ベアメタルマシンのイメージを起動します。

● Satellite [をインストールします](#page-20-1)。

## 第6章 SATELLITE のインストール

<span id="page-20-1"></span><span id="page-20-0"></span>変換ツールキットを実行して、RHEL マシンに Satellite をインストールします。

#### 前提条件

● 変換ツールキットで RHEL [マシンを準備している。詳細は、](#page-15-0)5章変換ツールキットを使用した *RHEL* マシンの準備 を参照してください。

#### 手順

- 1. SSH を使用してマシンにログインします。
- 2. root ユーザーに切り替えます。
- 3. root にパスワードがない場合は、パスワードを設定します。

# passwd

4. Satellite conversions toolkit をインストールします。

# dnf install satellite-convert2rhel-toolkit

5. 以下のコマンドを実行して Satellite をインストールします。

# satellite-convert2rhel-toolkit install

インストールが成功すると、スクリプトは **Satellite has been successfully installed.** のメッ セージを出力します。

6. **/etc/hosts** など、Satellite ホスト名に DNS レコードを設定します。Satellite は、**satellite.internal** ホスト名とともにインストールされます。

#### 次のステップ

● Satellite [を設定します](#page-21-1)。

# 第7章 変換用の SATELLITE の設定

<span id="page-21-1"></span><span id="page-21-0"></span>変換ツールキットを実行して、変換用に Satellite を設定します。

#### 前提条件

- [サブスクリプションマニフェストの](#page-9-1) UUID を取得している。詳細は、3章*サブスクリプションマ* ニフェストの *UUID* の取得 を参照してください。
- **Satellite が正常にインストールされている。詳細は、**6章Satellite [のインストール](#page-20-1) を参照して ください。

#### 手順

- 1. SSH を使用して Satellite マシンにログインします。
- 2. root ユーザーに切り替えます。
- 3. 次のコマンドを実行して Satellite を設定します。

# satellite-convert2rhel-toolkit configure \ --manifest\_uuid Your\_Manifest\_UUID \ --username '**Your\_Red\_Hat\_Account\_Username**' \ --password '**Your\_Red\_Hat\_Account\_Password**'

設定が成功すると、スクリプトは **Satellite has been successfully configured.** のメッセージ を出力します。

- 4. Satellite Web UI にログインします。
	- a. Web ブラウザーに、**https://satellite.internal** などの Satellite インスタンスの FQDN を入 力します。
	- b. デフォルトの認証情報( **admin**/**admin**)を入力します。

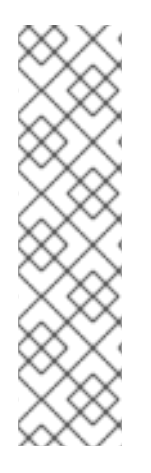

### 注記

Satellite の設定が完了した場合でも、Red Hat CDN から Satellite へのリポジトリーの同 期はバックグラウンドで実行されているため、完了するまでに時間がかかります。 Satellite Web UI で同期のステータスを確認できます。

- 1. Monitor > Satellite Tasks > Tasks. に移動します。
- 2. Running カードをクリックします。リポジトリーの同期 タスクが表示される場 合、同期はまだ実行中です。
- 3. オプション: Refresh Data をクリックして、タスクのステータスを更新します。

### 次のステップ

● [変換用にホストを登録します。](#page-22-1)

### 第8章 変換対象ホストの登録

<span id="page-22-1"></span><span id="page-22-0"></span>ホストを Red Hat Enterprise Linux に変換する前に Satellite に登録する必要があります。Satellite が登 録コマンドを生成し、各ホストで実行する登録コマンドを生成している。

Ansible または Puppet などの設定管理ツールを使用して、多数のホストを登録することで、登録コマ ンドを一括で実行できます。

#### 前提条件

- 変換用に Satellite を設定している。詳細は、7章*[変換用の](#page-21-1) Satellite の設定* を参照してくださ い。
- 時間同期ツールがホストにインストールされ、有効になっている。Satellite とすべてのホスト は同じ NTP サーバーと同期されている必要があります。
- Satellite の SSL CA ファイルがホストに配布されている。Administer > Settings > Authentication に移動し、SSL CA file 設定を特定すると、SSL CA ファイル の場所を特定でき まs.

#### 手順

- 1. オプション: Red Hat Insights へのレポートを有効にします。変換ツールキットは、グローバル パラメーター **host\_registration\_insights** を **false** に設定することで、新しいホストが Insights にレポートできないようにします。詳細は、ホストの管理 の [登録用のグローバルパラメーター](https://access.redhat.com/documentation/ja-jp/red_hat_satellite/6.14/html-single/managing_hosts/index#global-parameters-for-registration_managing-hosts) を参照してください。
- 2. Satellite Web UI で、Hosts > Register Host に移動します。
- 3. Host group フィールドで、**CentOS 7 converting** ホストグループを選択します。
- 4. Activation Keys フィールドに **convert2rhel\_centos7** アクティベーションキーが存在すること を確認します。
- 5. Generate をクリックします。
- 6. 生成された登録コマンドをコピーします。
- 7. SSH を使用してホストにログインし、root で登録コマンドを実行します。

#### 検証

● Satellite Web UI で、Hosts > All Hosts に移動します。Satellite に登録したホストがすべて見つ かります。

#### 次のステップ

● [ホストを変換します。](#page-23-1)

#### 関連情報

● ホストの管理の[グローバル登録を使用したホストの登録](https://access.redhat.com/documentation/ja-jp/red_hat_satellite/6.14/html-single/managing_hosts/index#Registering_Hosts_by_Using_Global_Registration_managing-hosts)

# 第9章 ホストの変換

<span id="page-23-1"></span><span id="page-23-0"></span>Satellite でリモート実行機能を使用して、ホストを変換できます。

#### 前提条件

- Satellite を設定している。詳細は、7章*[変換用の](#page-21-1) Satellite の設定* を参照してください。
- ホストを Satellite に登録している。詳細は、8章*[変換対象ホストの登録](#page-22-1)* を参照してください。

#### 手順

- 1. ホスト上で変換前分析を実行します。
	- a. Satellite Web UI で、Monitor > Jobs に移動します。
	- b. ジョブの実行 をクリックします。
	- c. Job categoryで、 **Convert 2 RHEL** を選択します。
	- d. Job template で **Convert2RHEL analyze** を選択します。
	- e. Next をクリックします。
	- f. ターゲットホストフィルターで Host groups を選択し、**CentOS 7 converting** ホストグ ループを選択します。
	- g. Run on selected hostsをクリックします。
	- h. Satellite はジョブ呼び出しページを表示します。
	- i. ホスト名をクリックして、ジョブ呼び出しの出力を確認します。詳細は、RPM ベースの Linux ディストリビューションから RHEL への変換 の [変換前分析レポートの確認](https://access.redhat.com/documentation/ja-jp/red_hat_enterprise_linux/8/html-single/converting_from_an_rpm-based_linux_distribution_to_rhel/index#reviewing-the-pre-conversion-analysis-report_converting-using-the-command-line) を参照し てください。
	- i. 変換を妨げているすべての問題を解決します。Satellite でリモート実行を使用して、設定 の問題を解決できます。詳細は、ホストの管理 の [リモートジョブの実行](https://access.redhat.com/documentation/ja-jp/red_hat_satellite/6.14/html-single/managing_hosts/index##executing-a-remote-job_managing-hosts) を参照してくださ い。

問題がすべて解決するまで、この手順を繰り返します。

- 2. ホストで変換を実行します。
	- a. Satellite Web UI で、Monitor > Jobs に移動します。
	- b. ジョブの実行 をクリックします。
	- c. Job categoryで、 **Convert 2 RHEL** を選択します。
	- d. Job template で、**Convert to RHEL** を選択します。
	- e. Next をクリックします。
	- f. ターゲットホストフィルターで Host groups を選択し、**CentOS 7 converting** ホストグ ループを選択します。
	- g. Restart フィールドで、**yes** を選択します。
- h. Activation Key フィールドで、**convert2rhel\_rhel7** アクティベーションキーを選択しま す。
- i. Run on selected hostsをクリックします。

#### 検証

- 1. Satellite Web UI で、Hosts > All Hosts に移動します。
- 2. OS 列の値を確認します。変換されたホストは、**RHEL 7.x** の値で表示されます。

# 第10章 変換後の次のステップ

<span id="page-25-0"></span>ホストを更新する場合は、Red Hat CDN からのコンテンツを使用するようにホストを設定してくださ い。これには、ホストで以下のコマンドを実行します。

# subscription-manager --unregister && \ subscription-manager register \ --activationkey Your Activation Key \ --org **Your\_Red\_Hat\_Organization\_ID**

このコマンドは、Satellite のリモート実行機能を使用して、登録されているすべてのホストで実行でき ます。詳細は、ホストの管理 の [リモートジョブの実行](https://access.redhat.com/documentation/ja-jp/red_hat_satellite/6.14/html-single/managing_hosts/index##executing-a-remote-job_managing-hosts) を参照してください。

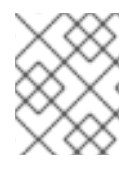

### 注記

Satellite を使用してホストの管理を継続する場合は、Red Hat 営業担当者にお問い合わ せください。